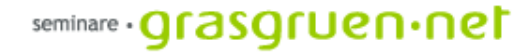

# Photoshop für Fotografen

PCC-Seminar Einheit 1 Fr., 9.12.2005

## Zusammenfassung Photoshop Grundlagen

- **Bildbearbeitung Allgemein** Begriffe Auflösung (dpi), Bildformat (jpeg, gif) und Farbmodell (RGB, CMYK).
- **Programmoberfläche** Hauptmenü-Leiste, Optionsleiste, Navigator, Info, Werkzeugleiste und Ebenenpalette
- **Erste Schritte** *Datei:* Öffnen, Speichern,.. Bilder beschneiden/freistellen *Bild:* Bildgröße
- **Bildqualität verbessern** *Bild: Einstellungen/Anpassen:* Tonwertkorrektur, Helligkeit/Kontrast, Farbblance, Gradationskurve

*Filter*: Unscharf maskieren

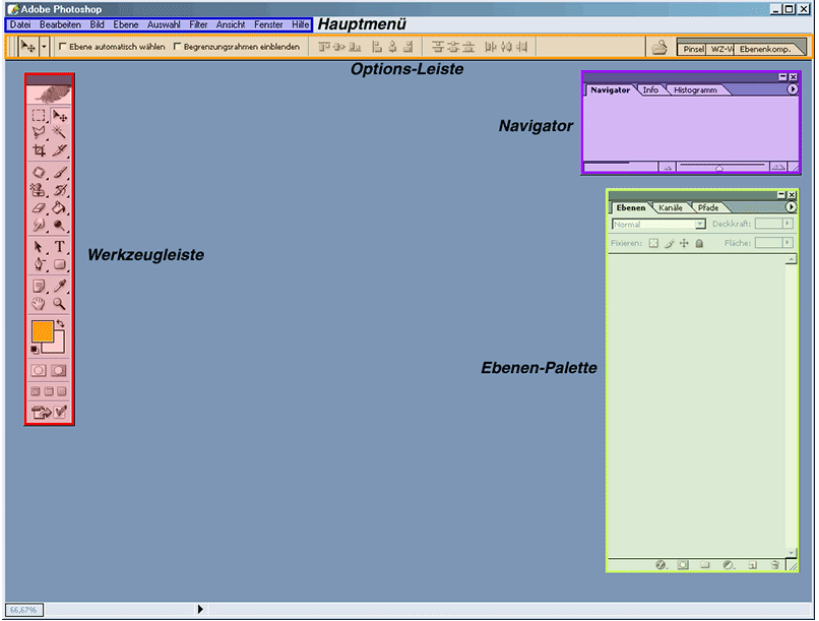

## Zusammenfassung Photoshop Grundlagen

- Ebenen wichtigstes Arbeitsmittel in Photoshop. In der Ebenenpalette (*Fenster: Ebenen*) werden die Ebenen dargestellt. Neue Ebenen werden mit Klick auf das Symbol  $\boxed{\blacksquare}$  erstellt.
- Durch das Symbol **b** können Ebenen ein- und ausgeblendet werden.
- $\mathsf{\ddot{U}}$ ber das Palettenmenü $\mathsf{\ddot{D}}$  können Zusatzfunktionen aktiviert werden.
- Ebenen können einfach durch Doppelklick auf den Ebenentitel und Eintippen des neuen Namens geändert werden.
- Ein Doppelklick neben den Ebenennamenaktiviert das Dialogfeld Ebenenstil (auch erreichbar über *Ebene: Ebenenstil*)

![](_page_2_Picture_7.jpeg)

#### seminare **· Qrasqruen · net**

## Zusammenfassung Photoshop Grundlagen

- Die Werkzeuge werden in der Werkzeugleisteoder auch Werkzeugpalette dargestellt (unter *Fenster: Werkzeuge*)
- Hier finden sich Auswahl-, Pfad- und Retuschewerkzeuge sowie Werkzeuge zur Ansicht.
- Die Auswahlwerkzeuge befinden sich im oberen Bereich der Palette.
- Direkt darunter sind die Retusche-Werkzeuge zu finden. Sie dienen zur genauen Berabeitung bestimmter Bildbereiche
- Um Text zu erstellen wird das Textwerkzeug  $T$  benutzt.
- Im unteren Beriech der Werkzeugleiste befinden sich Vorder- und Hintergrundfarbe. Die hier eingestellten Farben wirken sich auf einige Werkzeuge und Filter aus.

![](_page_3_Figure_8.jpeg)

![](_page_3_Picture_9.jpeg)

## Zusammenfassung Photoshop Grundlagen

- Der Befehl Transformieren dient zum Skalieren, Drehen, Dehnen, Verzerren und Spiegeln von Ebenen. Er ist über das Menü *Bearbeiten: Transformieren* oder den Shortcut *STRG+T* erreichbar.
- Im Hauptmenü findet sich unter *Ansicht:* die Möglichkeit *Lineale* anzuwählen. Oben und links vom Bild werden die Lineale eingeblendet und helfen beim genauen Positionieren.
- Die Hilfslinien lassen sich einfach aus dem Lineal herausziehen und werden ein- bzw. ausgeblendet über *Ansicht: Einblenden: Hilfslinien* Entfernt werden die Linien durch Ziehen aus dem Bild.
- Über *Bild: Arbeitsfläche...* wird ein Dialogfeld aufgerufen, das die Bearbeitung (Erweiterung und Verkleinerung der Arbeitsfläche ermöglicht.

![](_page_4_Picture_6.jpeg)

![](_page_5_Picture_0.jpeg)

## Übersicht - heutige Einheit

- 1. Transformieren
- 2. Arbeiten mit Pfaden
- 3. Maskierungen
- 4. Einstellungs- und Füllebenen

![](_page_6_Picture_0.jpeg)

#### 1. Transformieren

#### Transformieren

Vergrößern und Verkleinern (Skalieren), perspektivische Verzerren oder Drehen ist möglich mit dem Befehl *Bearbeiten: Frei Transformieren* (Strg + T).

Der Befehl Transformieren kann auf eine, mehrere (verknüpfte) oder auch nur Teilbereiche von Ebenen angewandt werden. Textebenen sind nicht ganz frei transformierbar (Verzerrungen sind nicht möglich).

![](_page_7_Picture_4.jpeg)

In der Optionsleiste werden die Bearbeitungsmöglichkeiten angezeigt: Position, Breite, Höhe, Winkel, Neigung (horizontal und vertikal)

Der Referenzpunkt gibt an nach welchem Punkt des Objekts sich die Transformation richtet – z.B. Mittelpunkt, Ecke links unten etc.

![](_page_7_Picture_7.jpeg)

Eine Transformation wird bestätigt durch Enter oder das Klicken auf und abgelehnt durch Esc oder Klicken auf  $\bigcirc$ 

#### Perspektivisch verzerren

Architektur-Fotografie bzw. das Fotografieren von sehr großen Objekten führt oft zu sogenannten "Stürzenden Linien". Dieser Effekt bezeichnet die Ausrichtung von eigentlich senkrechten Kanten zu einem Fluchtpunkt.

Dieses Phänomen kann durch die Funktion *Bearbeiten: Transformieren: Perspektivisch* verzerren behoben werden.

Das Bild bekommt beim Anwählen dieser Funktion acht Anfasspunkte, die mit gehaltener Maustaste verschoben werden können. So können die Kanten wieder in eine senkrechte Lage gebracht werden.

Nützlich ist das Benützen von Hilfslinien als Anhaltspunkt.

ACHTUNG: Hintergrundebenen können nicht transformiert werden -> siehe Ebenen

![](_page_8_Picture_180.jpeg)

![](_page_8_Picture_8.jpeg)

![](_page_9_Picture_0.jpeg)

## 2. Arbeiten mit Pfaden

- Pfadwerkzeuge
- Formebenen

## Pfadwerkzeuge

Die Pfadwerkzeuge befinden sich unterhalb der Retusche-Werkzeuge und dienen zur Erstellung vektorbasierter Objekten.

Mit dem Rechteck-Werkzeug und den darunter liegenden Werkzeugen werden vordefinierte Formen bzw. Figuren (begrenzt durch Verktormasken) erstellt. Diese Formen sind einfach veränderbar durch das Benützen der Pfadauswahl-Werkzeuge.

Mit dem schwarzen Pfeil lässt sich der gesamte Pfad auswählen, der weiße Pfeil kann auch einzelne Ankerpunkte markieren.

Das Zeichenstiftwerkzeug dient zum Erstellen eigener Formen. Mit den Ankerpunkt-hinzufügen und –löschen Werkzeug können Eckpunkte eines Pfades entfernt bzw. addiert werden.

![](_page_10_Figure_6.jpeg)

![](_page_10_Picture_7.jpeg)

![](_page_10_Picture_8.jpeg)

#### seminare · **Qrasqruen** · net

#### Pfadwerkzeuge und Formebenen

Bei augewähltem Pfad-Werkzeug wird in der Optionsleiste das Untermenü sichtbar. Hier lassen sich Form, Farbe und Stil festlegen. Außerdem können hier Pfade addiert, subtrahiert oder Schnittmengen aus Pfaden gebildet werden.

 $\mathcal{N} \subset \mathcal{N} \subset \mathcal{N}$ 

Wurde eine Form erstellt, liegt diese automatisch in einer neuen Ebene, eine Formebene. Diese Ebene hat links eine Farbanzeige (Füllung) , dann das Verkettungssymbol und rechts die Anzeige der Vektormaske.

Durch Klick mit der rechten Maustaste auf die Pfadanzeige wird ein Kontextmenü sichtbar. So können Vektormasken gelöscht, deaktiviert oder geraster (in pixelbasierte Ebenenmaske umgewandelt) werden.

![](_page_11_Figure_6.jpeg)

![](_page_11_Figure_7.jpeg)

## Pfade als Auswahl

Pfade sind ein wichtiges Werkzeug zum Auswählen von Bildbereichen. Sie lassen sich nämlich in eine normale Auswahl konvertieren.

![](_page_12_Picture_3.jpeg)

Dazu wird einfach ein Pfadwerkzeug angeklickt und in der Optionsleiste der Modus Pfad gewählt. Der Pfad wird aufgezogen und eventuell mit den weiteren Pfad-Werkzeugen genauer bearbeitet.

Ist der gewünschte bereich mittels Pfad umrandet wählen wir mit dem Pfadauswahl-Werkzeug den Pfad aus und klicken mit der rechten Maustaste darauf. Es erscheint ein Menü. Hier wählen wir *Auswahl erstellen* und dann *OK*.

Der Pfad wurde in eine Auswahl konvertiert.

![](_page_12_Picture_7.jpeg)

![](_page_12_Picture_8.jpeg)

![](_page_13_Picture_0.jpeg)

#### 3. Maskierungen

- Maskierungsmodus
- Vektormasken
- Ebenenmasken

![](_page_14_Picture_0.jpeg)

#### Maskierungsmodus

Der Maskierungsmodus ist eine Art Auswahlwerkzeug und auch in der Werkzeugleiste zu finden. Es handelt sich dabei um eine spezielle Ansicht, in der Maskierungen erstellt und bearbeitet werden.

Beim Wechsel in den Maskierungsmodus kann eine Auswahl mit den Retusche-Werkzeugen erzeugt werden. Wird mit dem Pinsel schwarze Farbe auf einen Bereich aufgetragen entfernt man ihn von der Auswahl, mit weißer Farbe wird der Auswahl hinzugefügt.

Im Maskierungsmodus ist der ausgewählte Bereich normal sichtbar und der restliche Bereich rot gekennzeichnet.

![](_page_14_Picture_5.jpeg)

![](_page_14_Picture_6.jpeg)

#### Vektormasken

Eine Maske grenzt die Sichtbarkeit einer Ebene ein. Im Gegensatz zur Auswahl und zum Freistellen wird der ungewünschte Bereich allerdings nur ausgeblendet. Der Ausschnitt kann also beliebig verändert und mit den Pfadwerkzeugen korrigiert werden.

So können Objekte freigestellt werden und bleiben dennoch als Gesamtheit erhalten.

Die Vektormaske begrenzt die Sichtbarkeit einer Ebene durch einen Vektor (Pfad). Es gibt mehrere Möglichkeiten eine Vektormaske zu erzeugen:

• *Ebene: Vektormaske hinzufügen: Nichts markiert* wählen und dann mit einem beliebigen Pfadwerkzeug in die Ebene zeichnen.

• Den Pfad erzeugen, die gewünschte Ebene aktivieren und *Ebene: Vektormaske hinzufügen: Aktueller Pfad* wählen.

![](_page_15_Picture_182.jpeg)

## Beispiel: Foto im Rahmen

![](_page_16_Picture_2.jpeg)

In diesem Beispiel soll ein Foto mit Hunden in den Bilderrahmen eingepasst werden. Die Vektormaske bietet sich an, da der Bildausschnitt so am besten gewählt werden kann.

Es wurden hier einfach die Kanten des Rahmens mit der Füllfeder nachgezeichnet und der Hunde-Ebene als Vektormaske hinzugefügt.

#### Ebenenmasken

Wie die Vektormaske arbeitet auch die Ebenenmaske als eine Art Schablone. Unerwünschte Bildbereich werden einfach abgedeckt. Der Vorteil der Ebenenmaske ist die Möglichkeit weiche Übergänge zu schaffen. Hier wird mit den Retusche-Werkzeugen im Pixelmodus gearbeitet. Im Gegensatz zu den Pfaden sind diese Masken weniger exakt aber dafür weicher.

Eine Ebenenmaske kann einfach erzeugt werden über *Ebene: Ebenenmaske hinzufügen* oder mit dem Symbol **I** in der Ebenenpalette.

Vergleichbar mit dem Maskierungsmodus wird mit Grautönen gearbeitet. Schwarze Farbe verdeckt Bildbereich, Weiß macht sichtbar.

Um den Bildbereich der angezeigt werden soll auszuwählen muss das Verkettungssymbol zwischen Ebene und Maske ausgeschaltet werden. Dann kann der Bildinhalt mit dem Verschiebe-Werkzeug an die gewünschte stelle gebracht werden.

![](_page_17_Picture_6.jpeg)

#### Beispiel: Seehunde im Wasser

![](_page_18_Picture_2.jpeg)

In diesem Beispiel wurden Seehunde in ein Foto mit Wasser hineingesetzt. Mit dem Befehl Ebenenmaske hinzufügen wurde eine Masken-Ebene erstellt und dann mit den Retusche-Werkzeugen alles Störende unsichtbar gemacht. Besonders für den weichen Verlauf ins Wasser ist die Ebenenmaske von Vorteil.

![](_page_19_Picture_0.jpeg)

#### 4. Einstellungs- und Füllebenen

#### Einstellungs- und Füllungsebenen

Einstellungsebenen dienen zur Kontrast- und Farbkorrektur. Die Pixel selbst werden dabei nicht verändert, die Ebene wird nur anders dargestellt.

Wird eine Einstellungsebene angelegt (über das Symbol **O.**) werden alle darunter liegenden Ebenen verändert dargestellt. Veränderungen wie *Tonwertkorrektur*, *Farbton/Sättigung* oder *Helligkeit/Kontrast* sind möglich.

![](_page_20_Picture_4.jpeg)

Durch einen Doppelklick auf die Miniatur links können die Parameter nachträglich geändert werden, die rechte Miniatur dient als Ebenen- bzw. Vektormaske. So lässt sich die Korrektur auch nur auf bestimmte Bereiche anwenden.

Mit dem Deckkraft-Regler kann die jeweilige Einstellung gedämpft dargestellt werden.

![](_page_20_Picture_7.jpeg)

## Rote Augen entfernen

Die beste Möglichkeit rote Augen zu entfernen sind die Korrekturen unter Bild: Einstellungen. Im Allgemeinen funktioniert es auf folgendem Weg am besten:

- •Roten Bereich auswählen
- •Farbton/Sättigung-Dialogfenster öffnen

•Sättigung auf 0 stellen und Lab-Helligkeit heruntersetzen

Es empfiehlt sich mit Einstellungsebenen zu arbeiten, da diese jederzeit veränderbar und entfernbar sind.

Prinzipiell können verschiedene Korrekturen kombiniert werden um ein entsprechendes Ergebnis zu erzielen.

![](_page_21_Picture_8.jpeg)

![](_page_22_Picture_0.jpeg)

#### Noch Fragen ?

Unterlagen unter http://seminare.grasgruen.net

![](_page_23_Picture_0.jpeg)

# Danke !